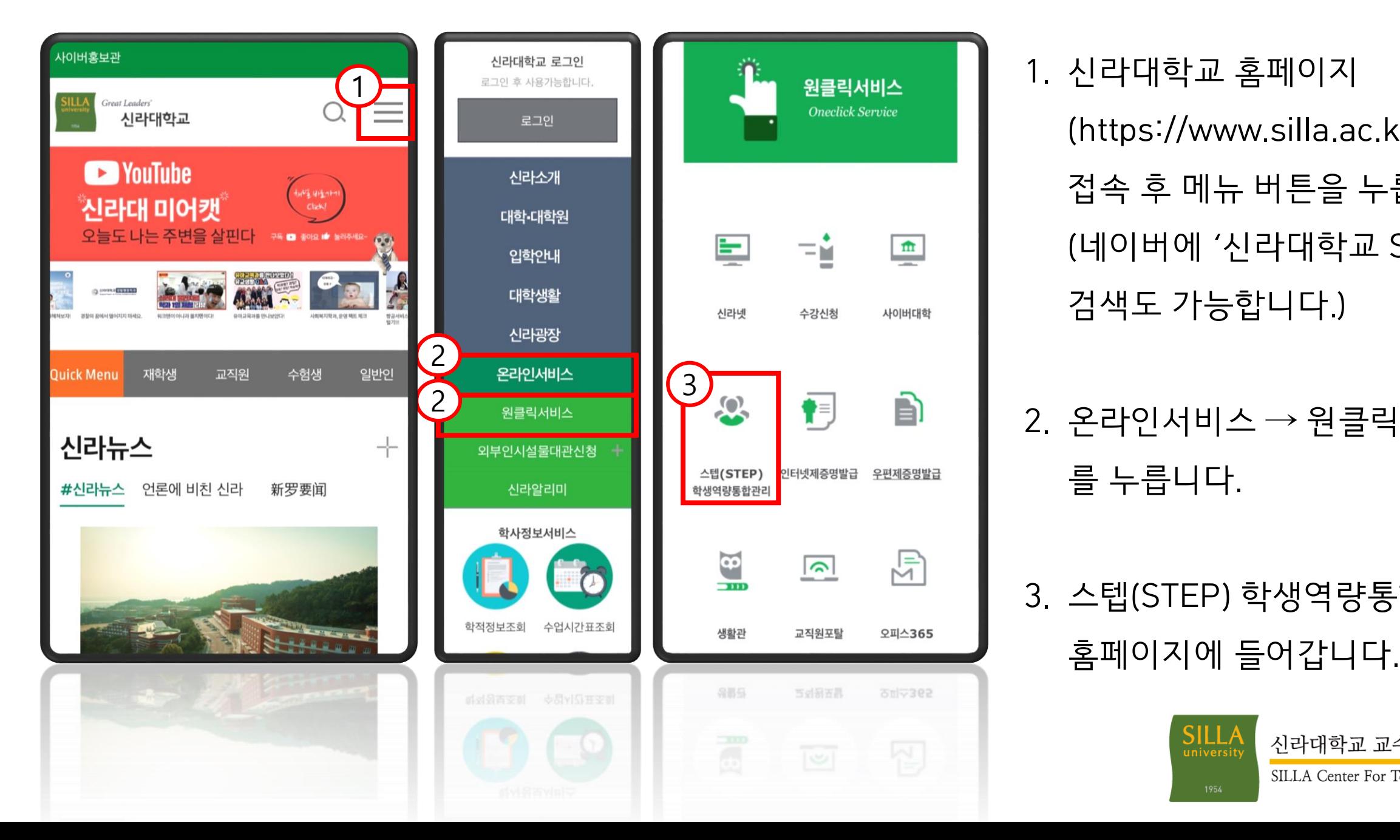

- 1. 신라대학교 홈페이지 (https://www.silla.ac.kr) 에 접속 후 메뉴 버튼을 누릅니다. (네이버에 '신라대학교 STEP' 검색도 가능합니다.)
- $2.$  온라인서비스 → 원클릭서비스 를 누릅니다.
- 3. 스텝(STEP) 학생역량통합관리

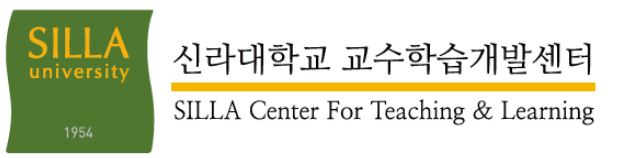

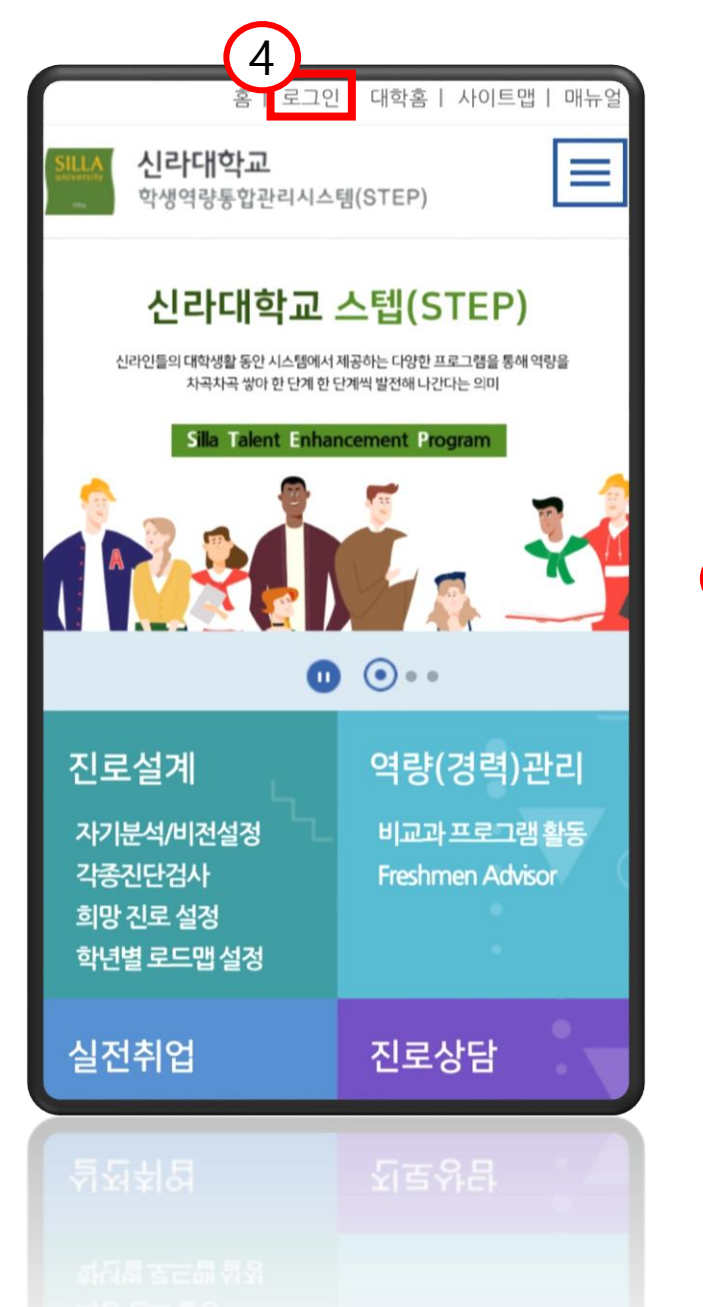

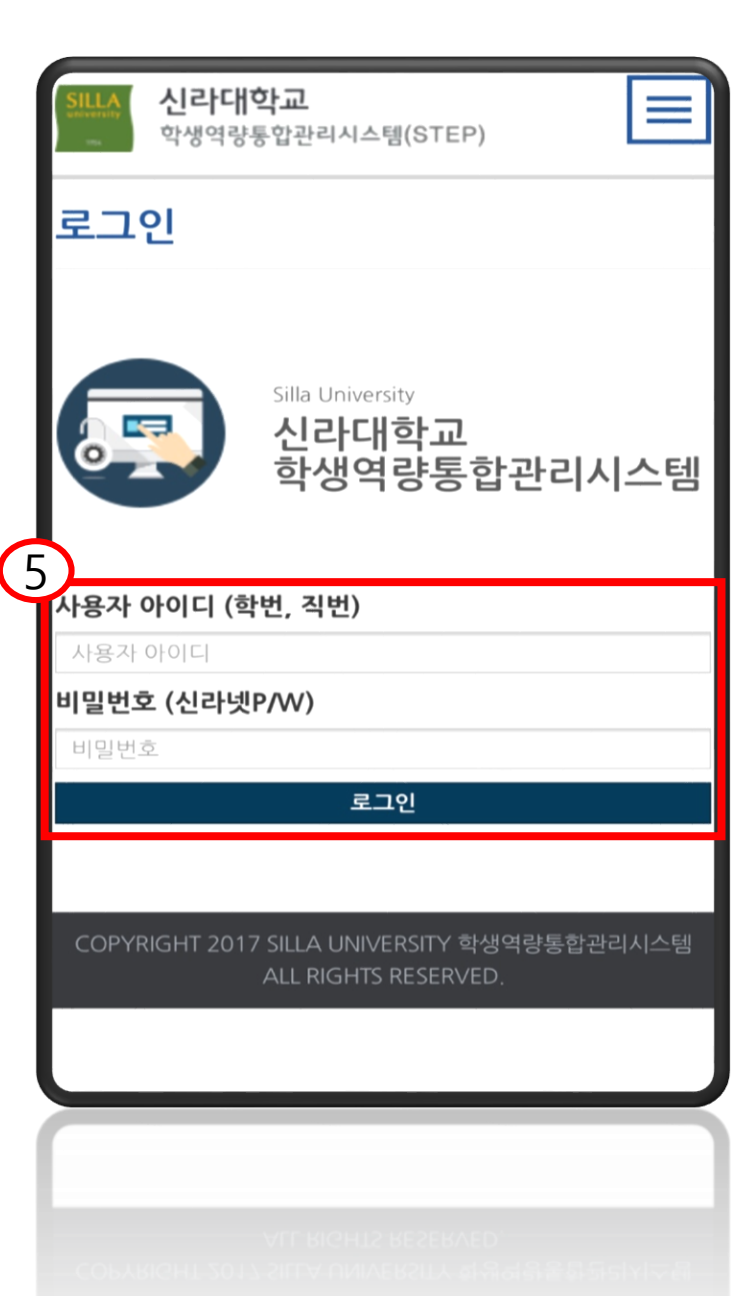

5. 신라넷 홈페이지 아이디(학번) 및 비밀번호로 로그인합니다.

## 4. 로그인 버튼을 누릅니다.

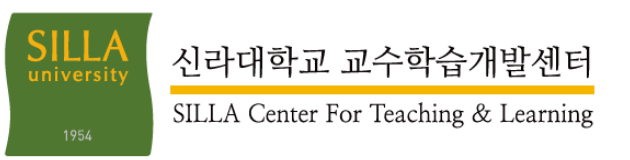

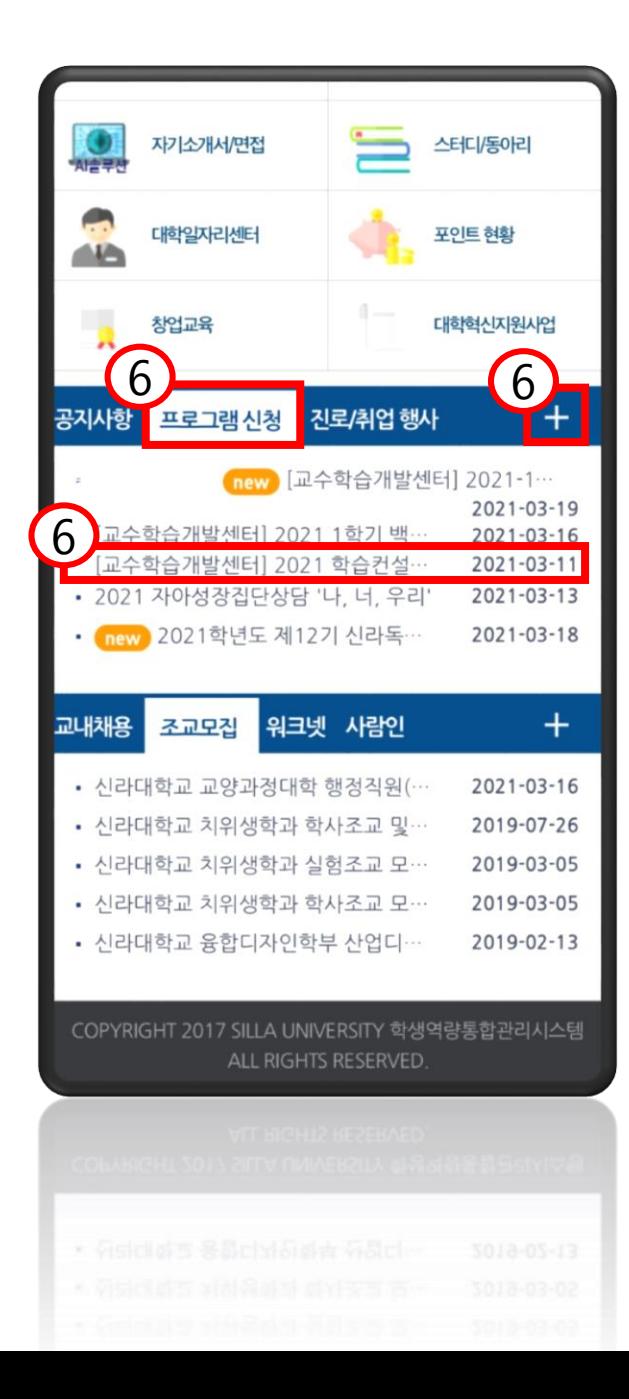

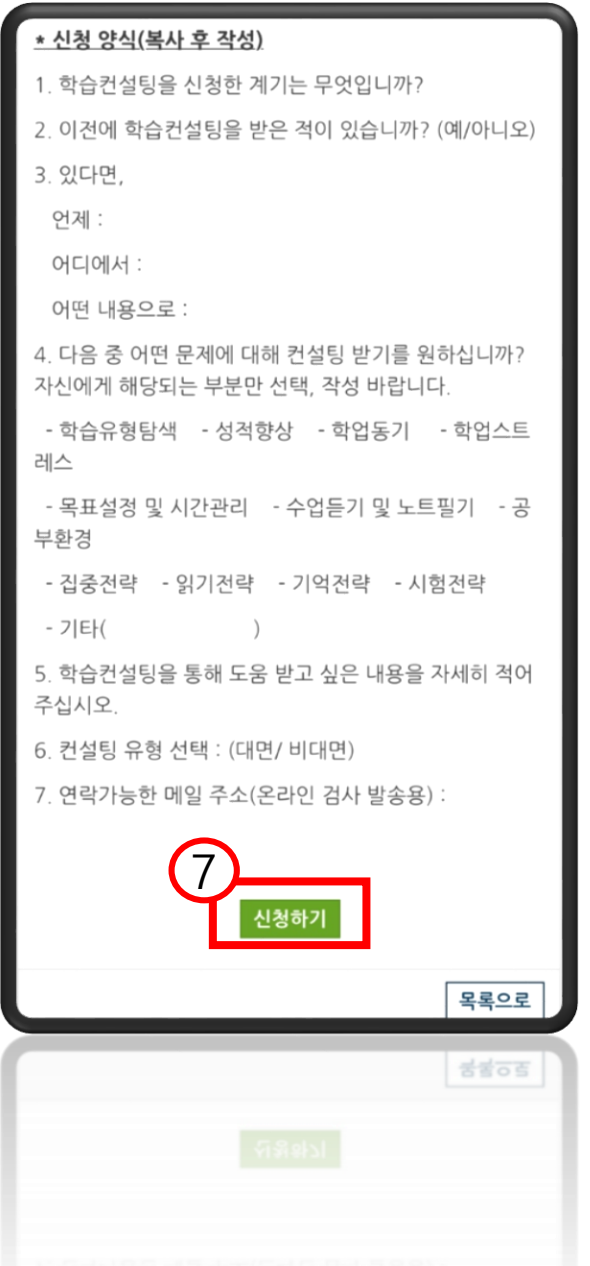

6. 프로그램 신청으로 들어가서 본인이 희망하는 프로그램 공지를 찾습니다. (바로 보이지 않을 경우 오른쪽 상단의 더보기 버튼을 누릅니다.) 7. 신청하기 버튼을 누릅니다. (신청 양식이 있는 경우 복사 후 다음 단계를 진행합니다.)

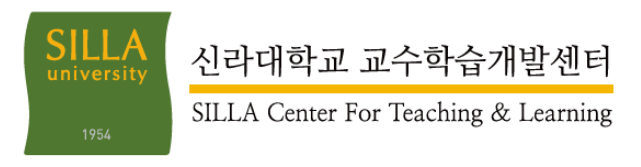

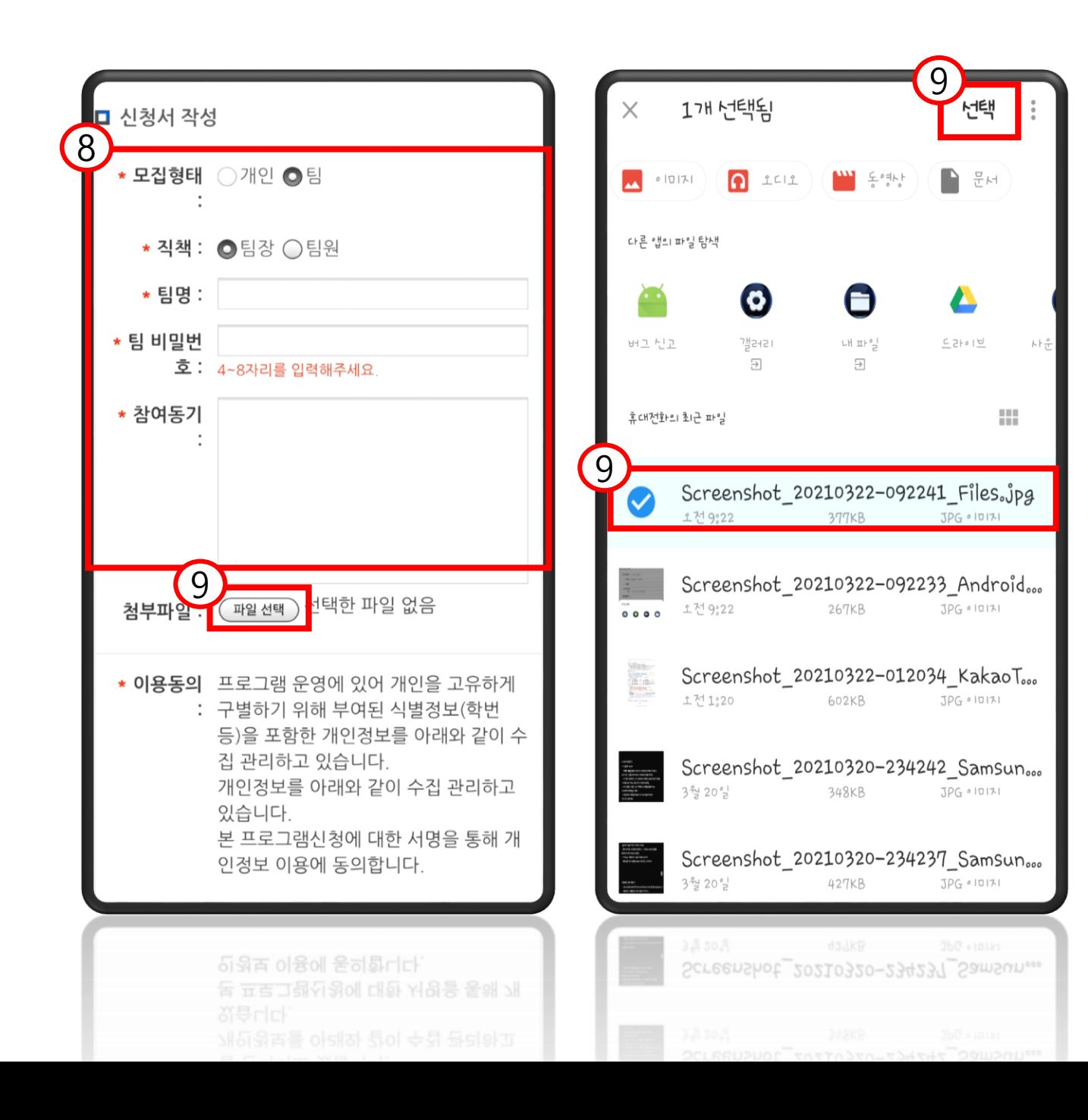

8. 신청처의 빈 칸을 채워 넣습니다. (팀으로 신청할 경우 팀장 / 팀원으로 신청이 가능 합니다. 이 때, 팀장일 경우 팀명과 비밀번호를 정해야 하고, 팀원일 경우 개설된 팀 중 선택 하여 비밀번호를 입력 후 신청 할 수 있습니다.) 9. 첨부해야하는 파일이 있을 시 파일 선택을 클릭하여 파일을 첨부합니다. (ex) 학습계획서, 추천서, 서약서 등

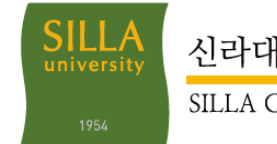

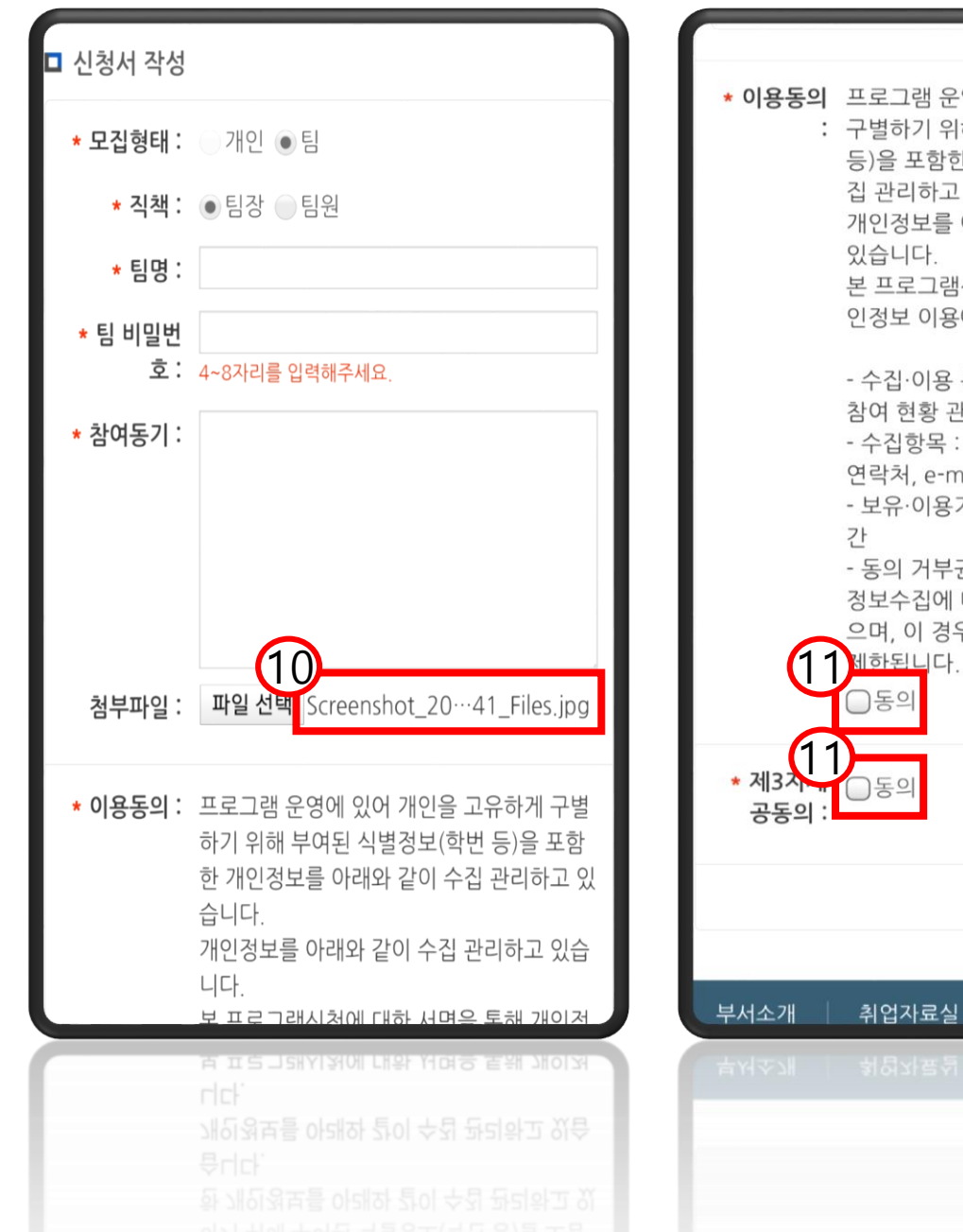

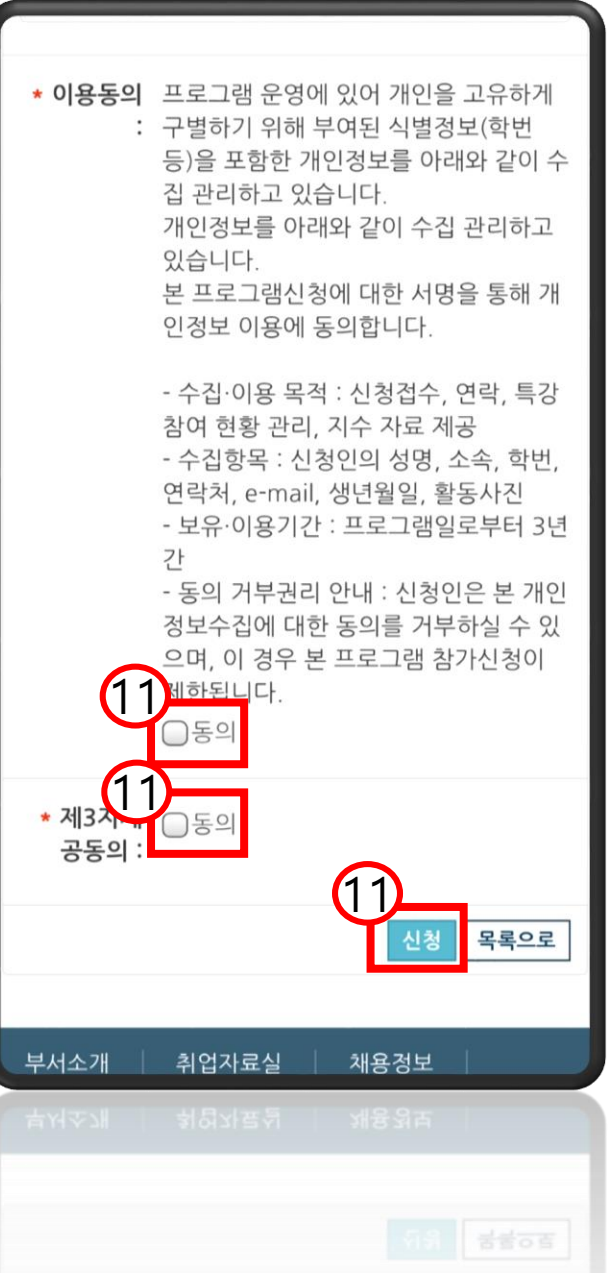

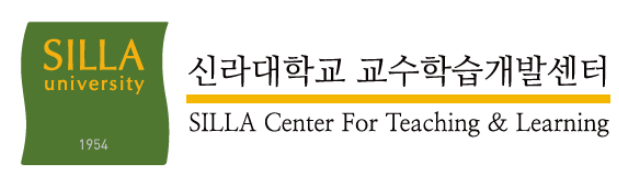

11. 제 3 자 개인정보 제공 동의를 체크 후 신청 완료합니다. (사전 설문이 있을 시 설문까지 마쳐야 신청이 가능합니다.)

10. 그림과 같이 파일 이름이 나타 난다면 파일 첨부가 완료된 것입니다.